## **Цалингийн хяналт**

## **Хүний нөөцийн цалингийн нэгтгэл хийх, завсарлах, шалгах заавар**

Байгууллага бүрт хуваарилагдсан эрхээс Хүний нөөцийн удирдлагын Цалингийн нэгтгэл хэсэгт орж товчоо болон жагсаалтаас байгууллагын хүний нөөцийг хянах боломжтой байна.

Энэ нь байгууллагын нэгтгэлээр харах бол Цалингийн нэгтгэл үйл ажиллагаагаар орж хайлт хийх сонголтоо сонгож Хайх товч дарснаар тухайн сонголтоор хийсэн цалингийн хураангуй харагдана.

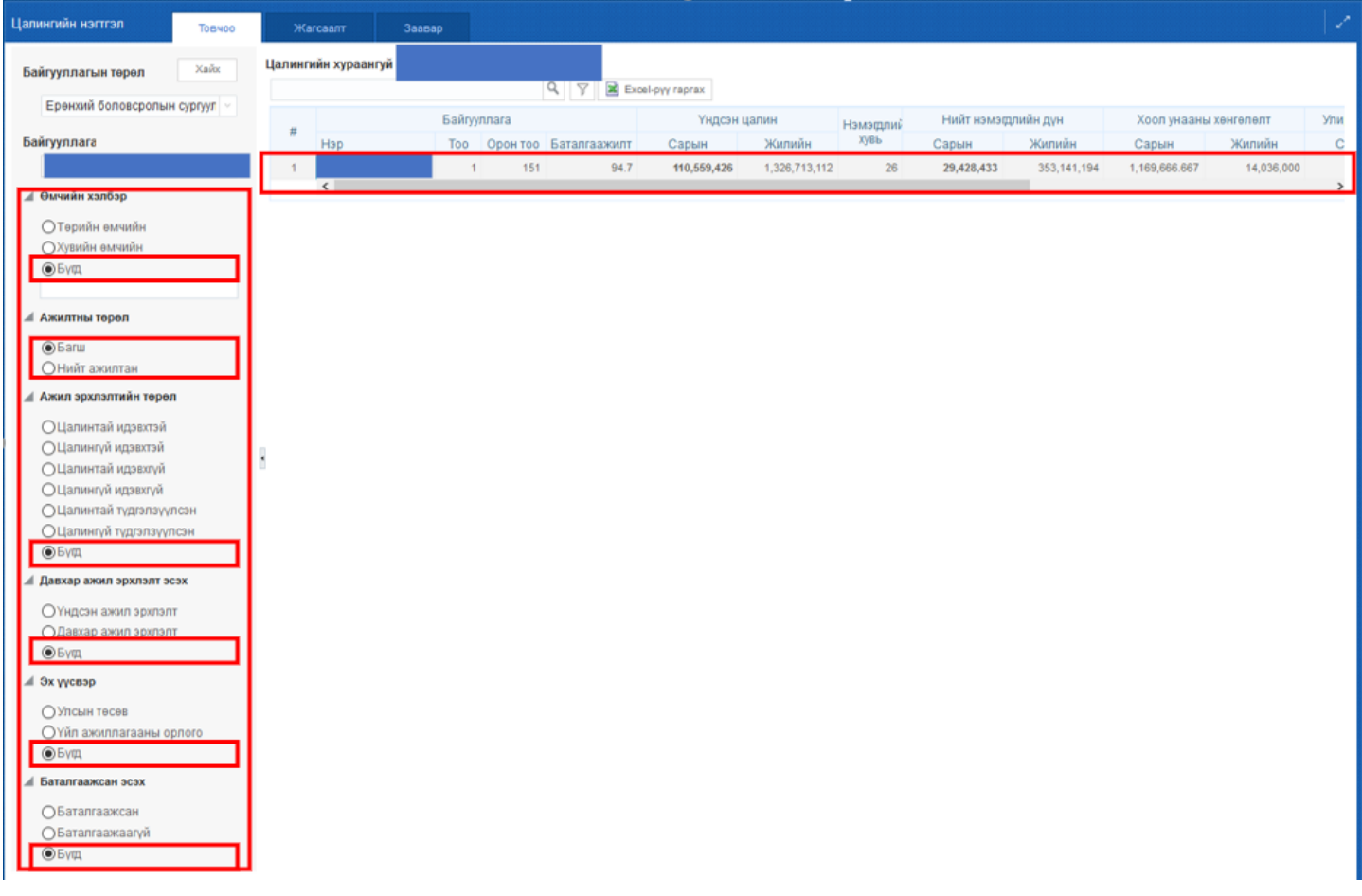

Хэрвээ уг товчооноос дэлгэрэнгүй харах бол жагсаалт хэсгийг дарж хүний нөөцийн хүн тус бүрийн мэдээллийг харах боломжтой.

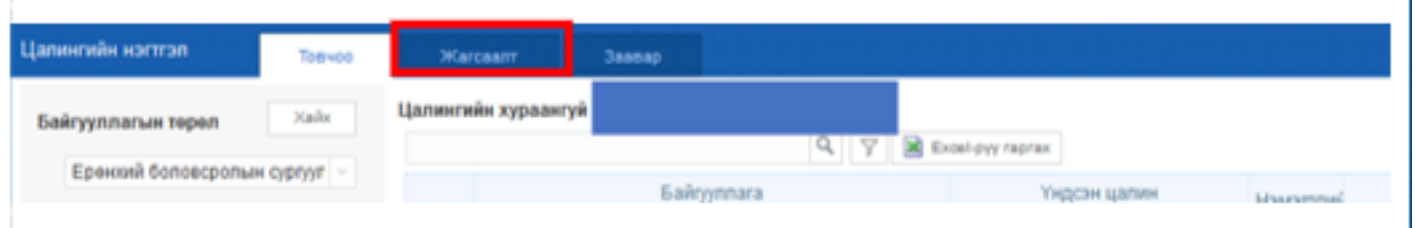

Ажилтан бүрийн мөрийг идэвхжүүлснээр цалингийн дэлгэрэнгүй бүртгэл харагдана. Хянасан эсэх гэдэг нь аймаг, дүүргийн төсвийн мэргэжилтэн баталсан эсэхээс хамааран баталгаажсан, батлагдаагүй гэсэн төлөвтэй байх бөгөөд уг жагсаалтаар ажлын харилцаа, албан тушаал, цалингийн эх үүсвэр, цалингийн шатлал, нийт цалин , нэмэгдлийн дүн, хувь, цалингийн төлөв гэсэн мэдээллийг харуулна. Мөн экселээр гарган авч хяналт хийх боломжтой.

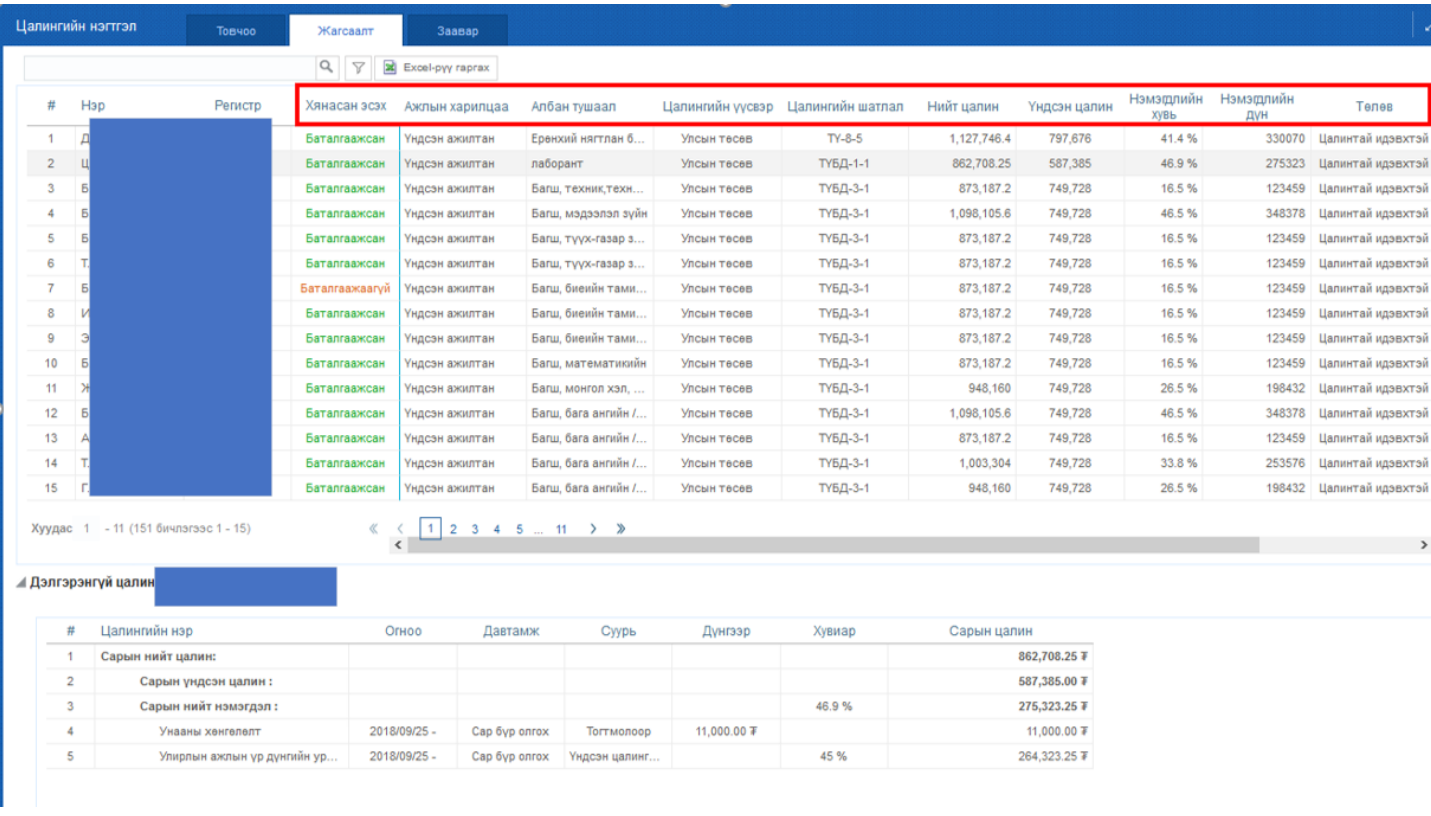

Хэрвээ тухайн ажилтны мэдээлэл засвар оруулах бол

 $\overline{a}$ 

- 1. Ажлын байр засах бол дараах зааврын дагуу үйлдэл хийнэ. <https://help.esis.edu.mn/cat/436>
- 2. Шинэ ажилтан , албан тушаал өөрчлөх бол ажлаас чөлөөлөх бол дараах зааврын дагуу үйлдэл хийнэ.<https://help.esis.edu.mn/cat/437>
- 3. Ажлын байрны ангиллыг зөв сонгох бол дараах заавраас авна уу.
	- 1. Багшийн ажлын ангилал код сонгох<https://help.esis.edu.mn/content/594>
	- 2. Ажилтны ажлын ангилал код сонгох<https://help.esis.edu.mn/content/594>
	- 3. Албан бус боловсролын багшийн ажлын ангилал код сонгох https://help.esis.